# <span id="page-0-0"></span>**Inhalt**

# **Inhaltsverzeichnis**

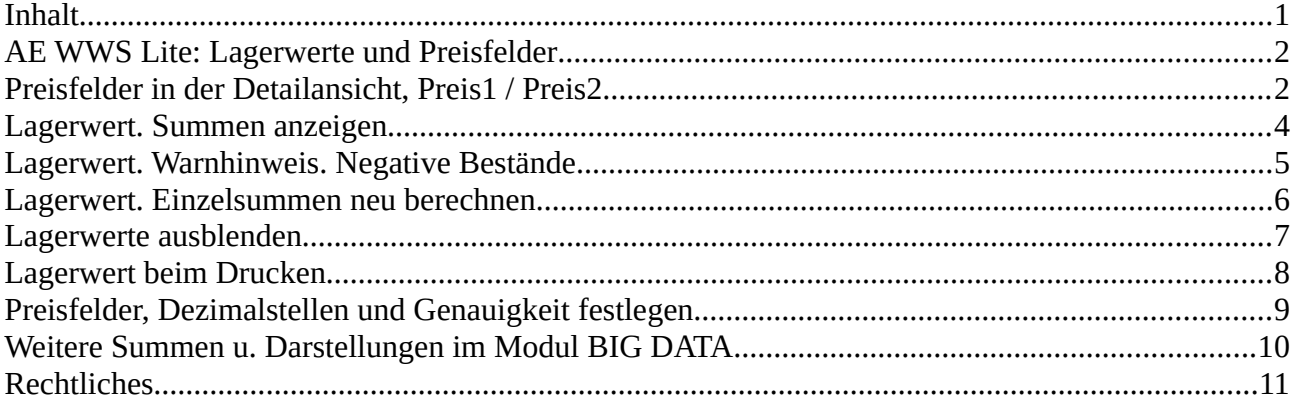

# <span id="page-1-1"></span>**AE WWS Lite: Lagerwerte und Preisfelder**

[Vers. 2.04.022] Update 2.05.017

Hinweis: Dieses ist eine Ergänzungsdokumentation. Umfassende Handbücher befinden sich bei uns im Doku-Center auf unserer Webseite: [https://www.terminal-systems.de/wp/home-2/lager1/lagerverwaltung-aktuell/lagerverwaltung](https://www.terminal-systems.de/wp/home-2/lager1/lagerverwaltung-aktuell/lagerverwaltung-software-download/aewwslite-dokucenter/)[software-download/aewwslite-dokucenter/](https://www.terminal-systems.de/wp/home-2/lager1/lagerverwaltung-aktuell/lagerverwaltung-software-download/aewwslite-dokucenter/)

## <span id="page-1-0"></span>**Preisfelder in der Detailansicht, Preis1 / Preis2**

In der Artikeldatenbank befinden sich u.a. zwei Preisfelder: Preis1 (vormals: Einstandspreis) sowie Preis2. Die Eingabe und Änderung dieser Felder findet unter Stammdaten / Details statt.

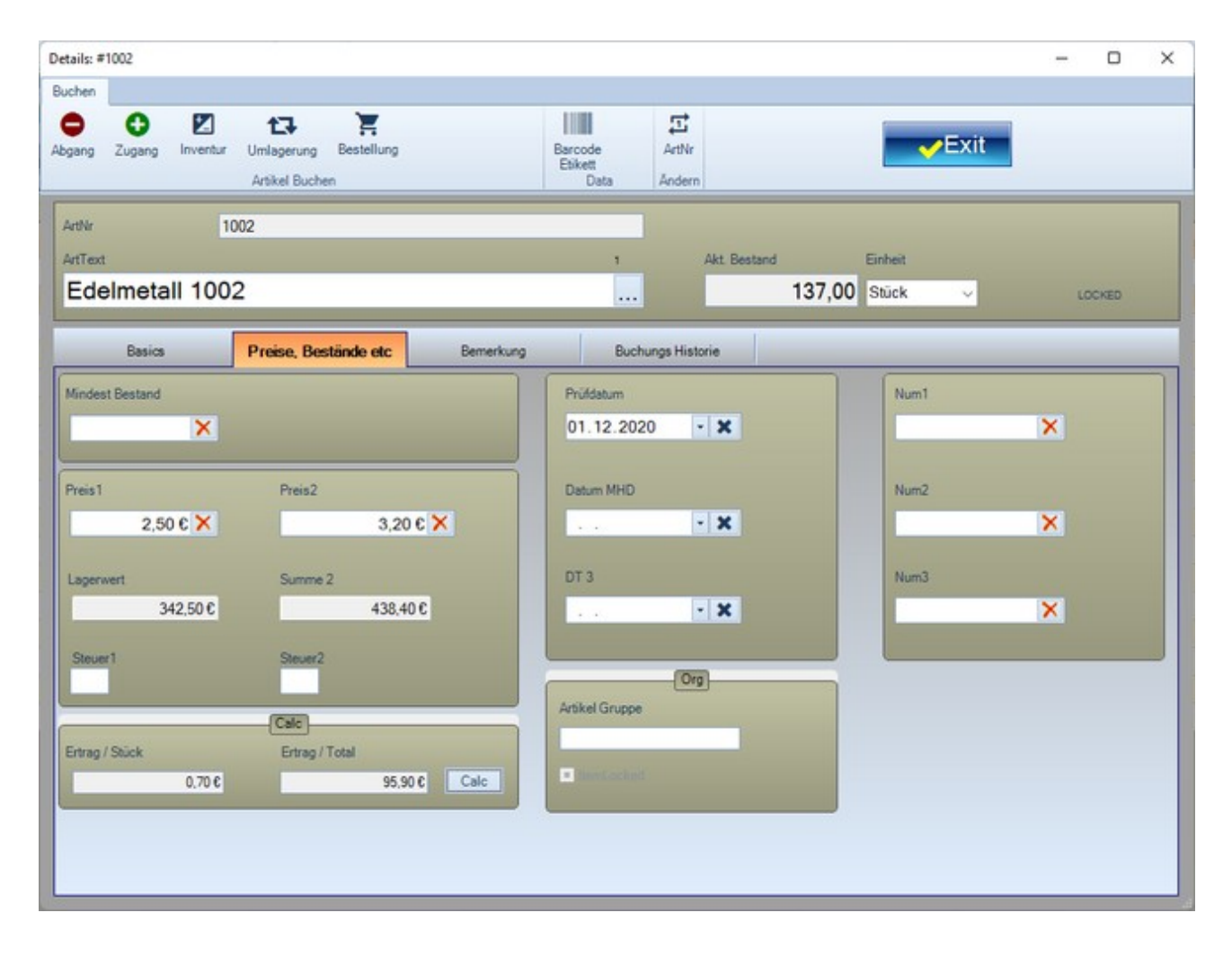

### Preis1 und Lagerwert / Summe1

Typischerweise der EK Preis. Bestands(menge) \* Preis1 ergeben Summe1 / Lagerwert für jede Position.

### Preis2 und Summe2

Weiteres Preisfeld, das üblicherweise verwendet werden kann, um um z.B. den VK Preis (Verkaufspreis) zu verwalten. Preis2 wird innerhalb der  $\rightarrow$  Detailansicht angezeigt. Preis2 \* Bestands(menge) ergeben Summe2, die im Kasten automatisch angezeigt wird.

### Steuer1 / Steuer2

Felder zur Aufnahme von Steuersätzen, die im → Modul POS KASSE beim Bondruck und für Berechnungen verwendet werden.

### Bereich CALC / Button CALC. Hilfsfunktion

Aktvierung der Ertragsberechnung je Position. Button CALC bildet die Differenz zwischen Preis2 und  $1$  = PreisDelta = Marge / Profit / Ertrag. Die hier angezeigten Werte dienen nur der Information und werden nicht im Datensatz gespeichert. Beachten Sie bitte, dass diese Information nur zuverlässig arbeiten kann, wenn Sie unter Preis1 den EK Preis und Preis2 den VK Preis speichern. Wenn Sie diese kleine Anzeige nicht wünschen, blenden Sie einfach Preis2 aus.

### <span id="page-3-0"></span>**Lagerwert. Summen anzeigen**

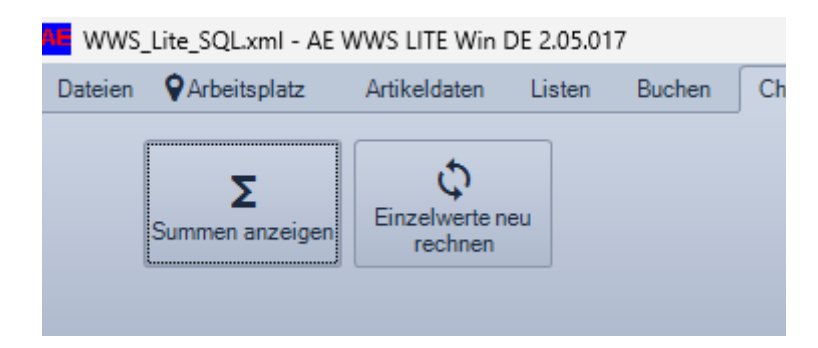

In der Tabellenansicht: Verwenden Sie Checks – SUMMEN ANZEIGEN, wenn Sie einen Überblick über den aktuellen Lagerwert haben möchten. Das Programm nutzt Einstandspreise und Bestandsmengen, um jeweils Summen für Preisfeld1 und Preisfeld2 zu errechnen.

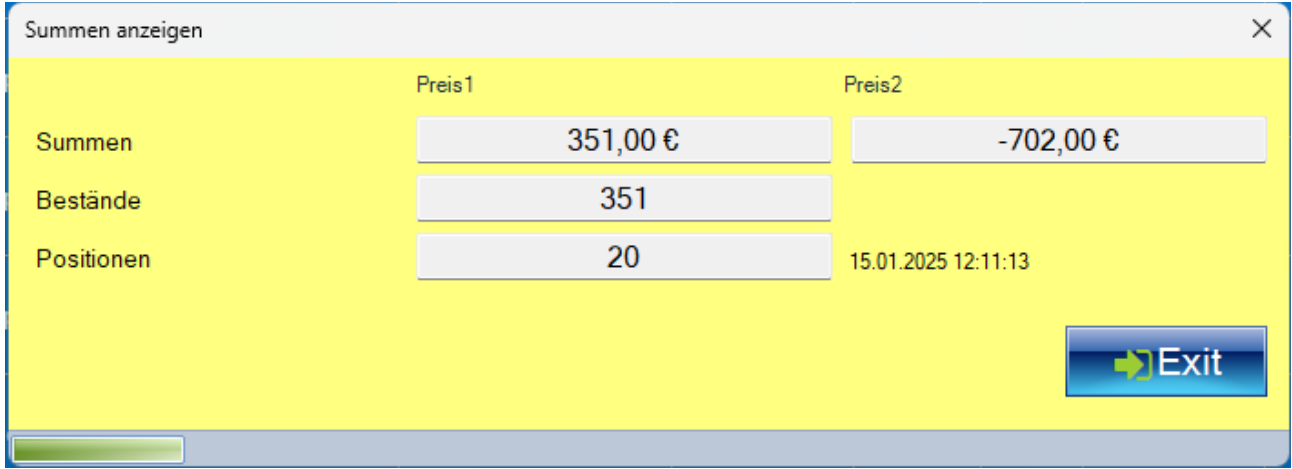

### Wichtiger Hinweis: Vor Ausführung dieser Funktion werden Sie gefragt, ob sich die Berechnung auf alle Daten der Anzeige Tabellenansicht oder nur auf markierte Datensätze beziehen soll. Wenn Sie Anzeige ALLE Tabellensicht wählen, können Sie zuvor Filter setzen und die Anzeige entsprechend einschränken.

Ergänzend: Ab Programmversion 1.2.0 können einzelne Spalten vom Benutzer ausgeblendet werden. (Siehe Tabellenspalten einstellen!) Wenn Sie bei den Artikeln den Lagerwert nicht verwenden und irgendwann diese Anzeige aufrufen, sollten Sie sich nicht wundern, wenn in der Anzeige ein Lagerwert von 0 Euro angegeben ist.

### <span id="page-4-0"></span>**Lagerwert. Warnhinweis. Negative Bestände**

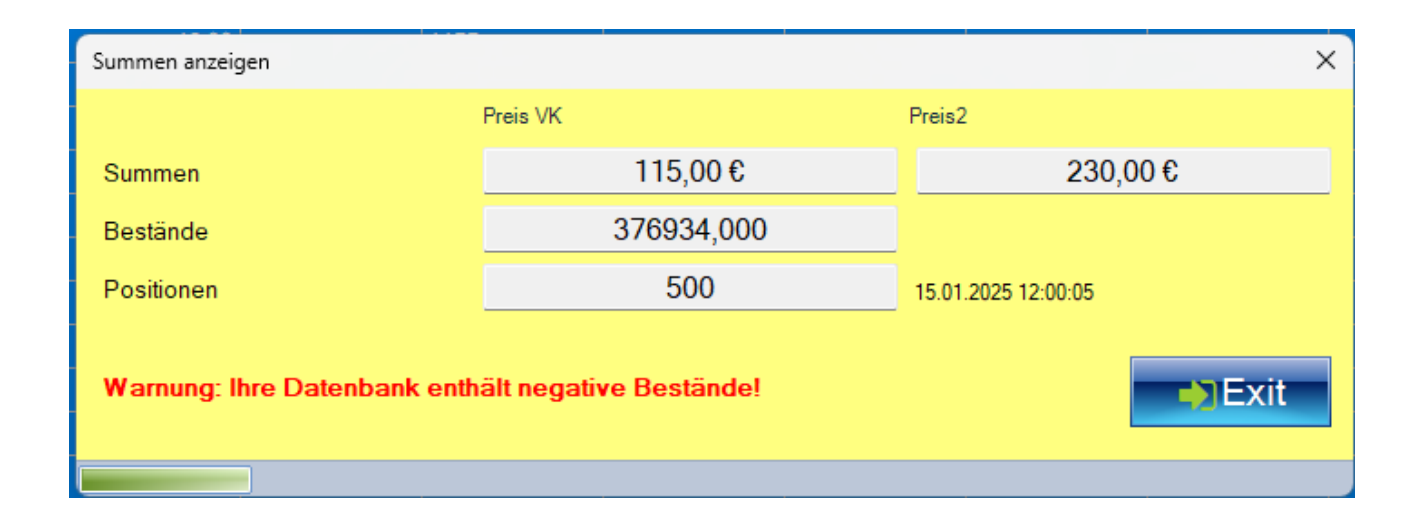

(ab 2.05.0127). Sie erhalten einen Hinweis, wenn sich in Ihrem Tabellenbestand (Anzeige oder Filter) ein negativer Bestand befindet. Das Programm berücksichtigt auch negative Mengen. Negative Bestände können z.B. dann auftreten, wenn Sie Abgänge erfassen, bevor Sie (An-) Lieferungen gebucht haben. Sie sollten die Buchungen auf dem neusten Stand bringen, bevor Sie Lagerwerte archivieren.

### <span id="page-5-0"></span>**Lagerwert. Einzelsummen neu berechnen**

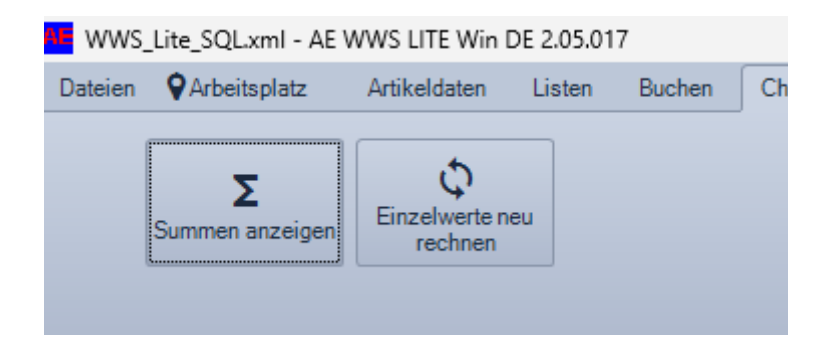

Der Lagerwert berechnet sich aus dem Feld Summe jeweils für Preis1 und Preis2 im Artikelstamm. Wenn diese Felder im Datenstamm nicht korrekt gefüllt sind, kann es vorkommen, dass die angezeigte Summe nicht korrekt ist, z.B. wenn Artikel im Datenstamm via Excel Import hinzugefügt wurden.

Hierfür bieten wir mit dem Button EINZELWERTE NEU BERECHNEN einen automatischen Korrekturmodus. Wenn diese Funktion aufgerufen wird, aktualisiert die Software die Preisfelder im Artikelstamm und berechnet die die Summen für jede Position neu - vorher bitte Filter ausschalten! Anschließend werden auch die Lagersummen wieder stimmen. Je nach Größe Ihres Artikelstammes kann diese Neuberechnung etwas Zeit in Anspruch nehmen.

# <span id="page-6-0"></span>**Lagerwerte ausblenden**

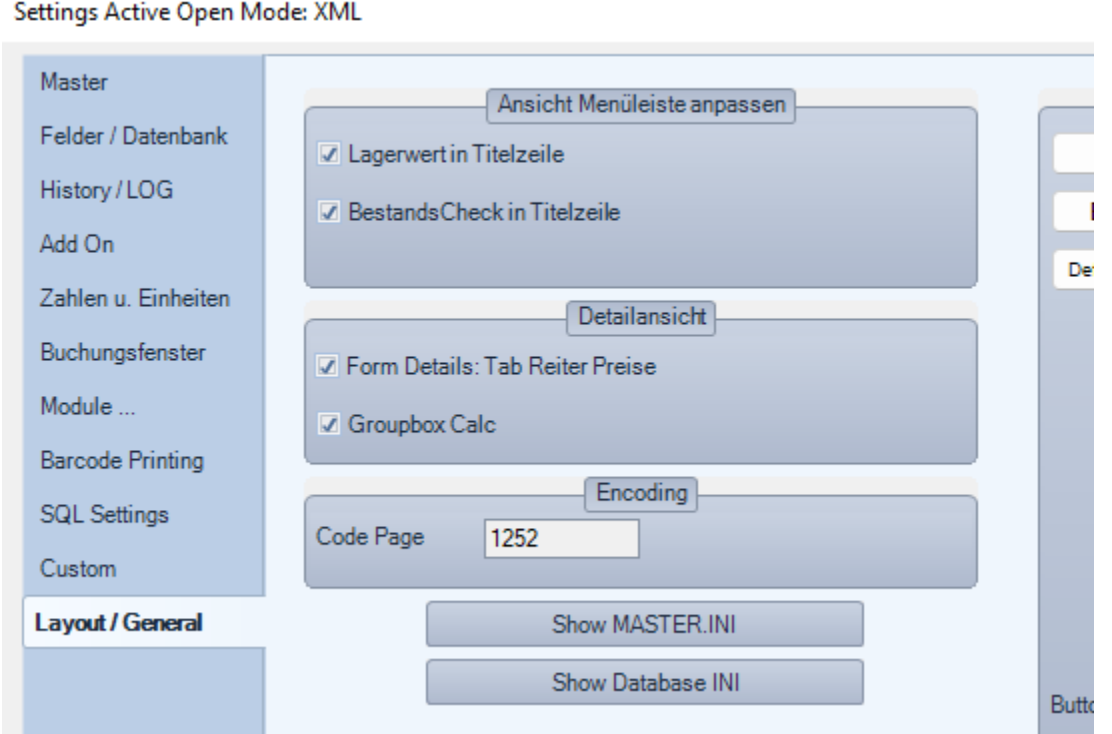

Wenn Sie Lagerwert und ähnliche Sachen nicht mögen: Unter Extras – Settings können Sie die Anzeige ausblenden:

### <span id="page-7-0"></span>**Lagerwert beim Drucken**

Wenn Lagerwerte im Programm verwendet werden, erscheint der Lagerwert beim Drucken in der Kopfzeile vom Ausdruck. Auch hier gilt: sie können entscheiden, ob nur Artikel gedruckt, die in der Tabellenansicht erscheinen oder nur Artikel, die Sie vorher als Zeilen markiert haben. So können Sie z.B. den Ausdruck mit Filter auf bestimmte Lagerorte oder andere Bedingungen einschränken.

#### WWS-Lite2 EXT Version File: muster.xml Total Lagerwert: 280.003,50 €

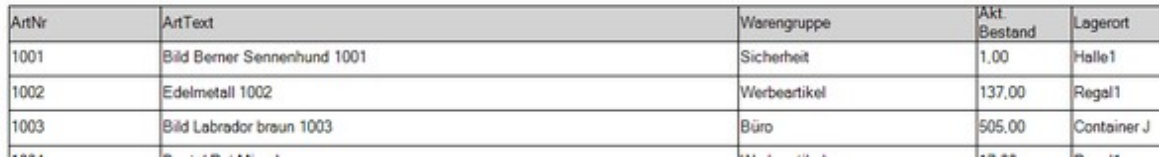

Sofern Sie auch die einzelnen Summen und Preise der Positionen beim Ausdruck wünschen, können Sie das unter Extras – Settings – Felder/Datenbank definieren:

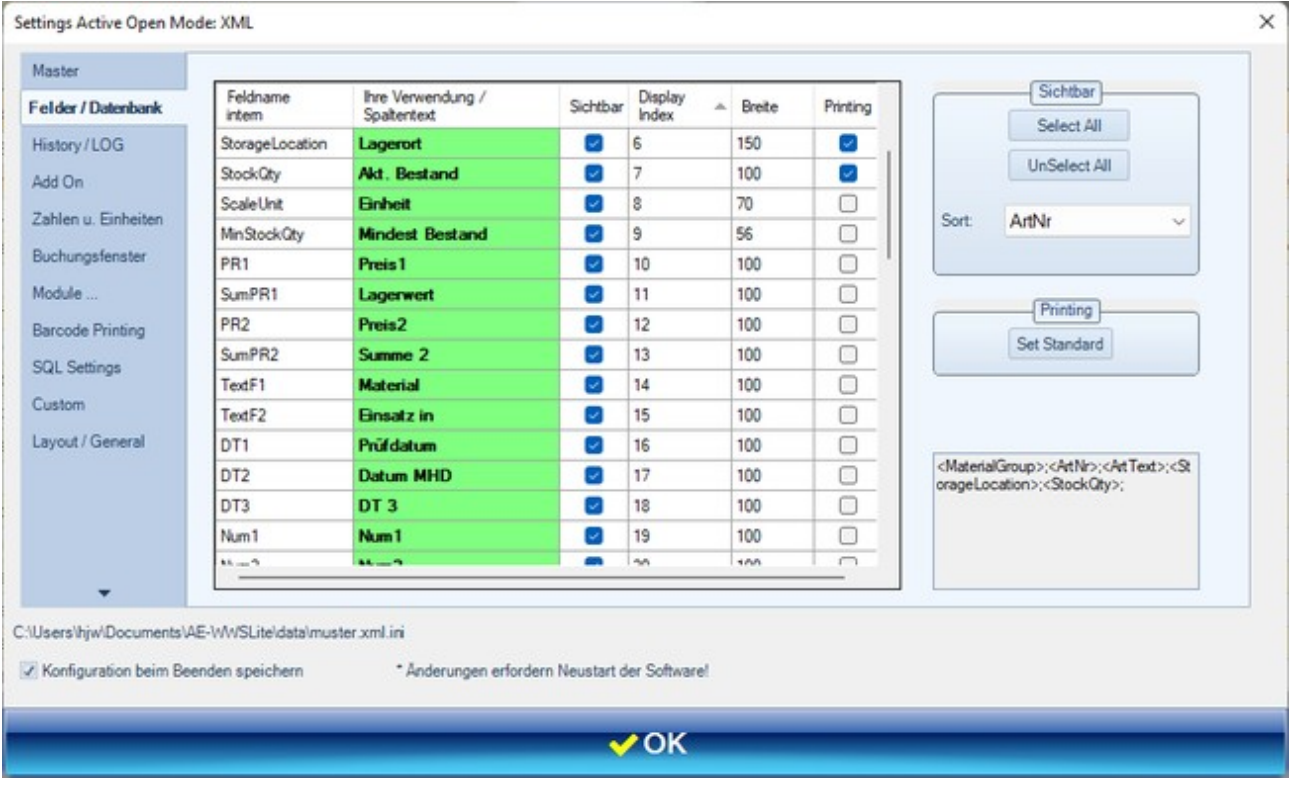

### <span id="page-8-0"></span>**Preisfelder, Dezimalstellen und Genauigkeit festlegen**

Unter Extras – Settings werden Anzahl Dezimalstellen und Darstellung der Preisfelder defiiert. Die Auswahl erfolgt nach den Vorgaben von Microsoft © : von C0 (Currency / Währung, keine Dezimalstellen) bis C6 (Währung, sechs Dezimalstellen). Standardmäßig verwendet das AE WWS Lite C2 (Währung, 2 Dezimalstellen), so dass im Normalfall hier keine Anpassungen notwendig sind.

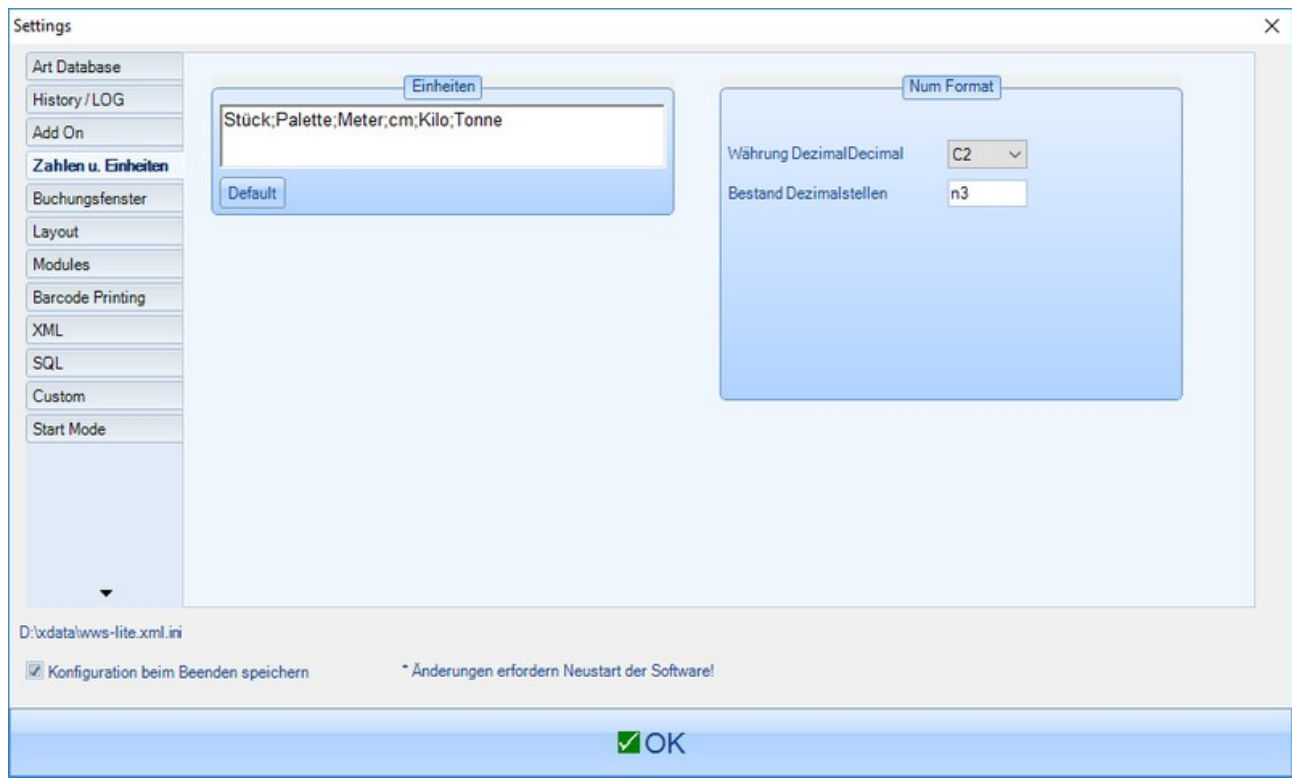

# <span id="page-9-0"></span>**Weitere Summen u. Darstellungen im Modul BIG DATA**

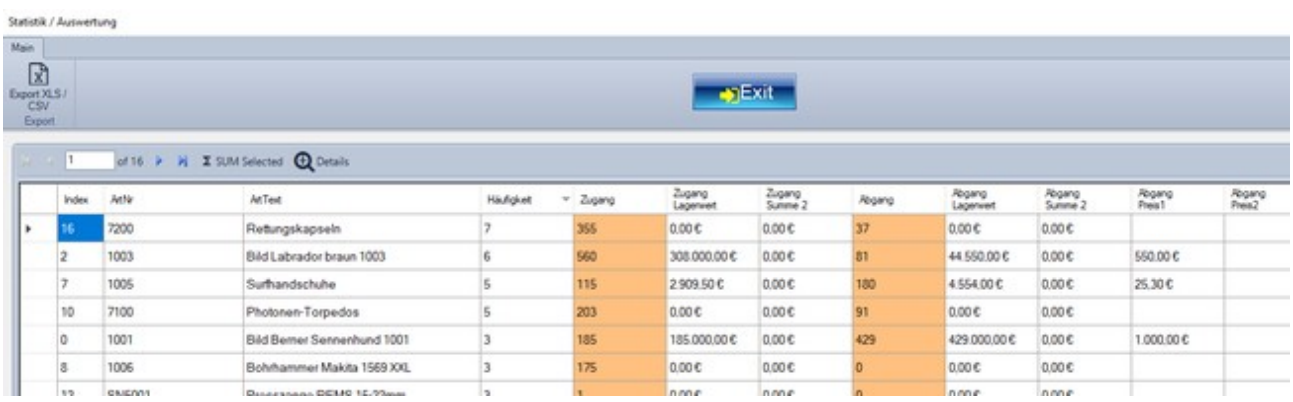

Informationen über Summen bereits getätigter Warenbewegungen und weitere Auswertungen finden Sie im Modul BIG DATA, das Sie aus der Artikelhistorie heraus aktivieren können. (Optional!)

Informationen über die Auswertung mit dem optionalen Modul BIG DATA finden sich bei uns im Doku Center bzw. direkt mit dieser Dokumentation:

<https://terminal-systems.de/wws-lager/doc-statistikauswertung-de.pdf>

### <span id="page-10-0"></span>**Rechtliches**

AE SYSTEME Art-Events Walter & Schilling GmbH Am Güterbahnhof 15 D-31303 Burgdorf [www.terminal-systems.de](http://www.terminal-systems.de/) [info@terminal-systems.de](mailto:info@terminal-systems.de)

Änderungen und Irrtümer vorbehalten. Software, Softwareteile und Texte unseres Hauses werden mit höchstmöglicher Sorgfalt erstellt und gewissenhaft getestet. Trotz höchster Sorgfalt lassen sich Ausfälle mit Fehlfunktionen und Störungen nicht immer vermeiden. Wir empfehlen daher, Software, Systeme und Systemlösungen ausführlich zu testen und regelmäßig fachmännisch anerkannte aktuelle Maßnahmen zur Datensicherung und -Wiederherstellung durchzuführen. Wir übernehmen keine Gewähr und keine Haftung für mögliches unerwünschtes Verhalten, für Fehler und für ihre etwaigen Folgen. Bilder zeigen Beispiele. Mit der Nutzung unserer Produkte haben Sie unsere AGB anerkannt, die Sie auf unserer Webseite finden. Die Datenschutzerklärungen gem. DSGVO finden Sie ebenfalls auf unserer Webseite.